## Online registration for courses

#### 1. Introduction

The online registration for courses takes place on [www.usosweb.uni.opole.pl](http://www.usosweb.uni.opole.pl/) (USOSweb) and [www.ul.uni.opole.pl](http://www.ul.uni.opole.pl/) (UL). An Opole University e-mail adress is needed to log into these systems.

The e-mail adress is formed as follows: [index\\_book\\_number@student.uni.opole.pl](mailto:index_book_number@student.uni.opole.pl) and it is generated at the moment of your acceptance into the University of Opole.

Managing your student account is possible on the website [https://login.uni.opole.pl.](https://login.uni.opole.pl/)

USOSweb and UL services are integrated with the main database called USOS (Uniwersytecki System Obsługi Studiów). The data that is put into the USOS system is visible to students after the synchronization of the database, which takes place a few times a day.

A couple of days before the registration you may want to check if you remember your password to the USOS system. You can reset the password on [https://login.uni.opole.pl](https://login.uni.opole.pl/) – the new password will be sent to your private e-mail address that you provided when registering an account at the University's website.

2. Token Registration at [www.ul.uni.opole.pl](http://www.ul.uni.opole.pl/)

In the UL service you can find registrations that require possession of the so called tokens. This concerns the registrations for the Physical Education courses (WF) and language courses (lektoraty) for the undergraduate students.

Before the registration you should check the Cart to see if you have enough tokens to register for a desired course. In the picture below you can see what the cart looks like when all tokens have been used.

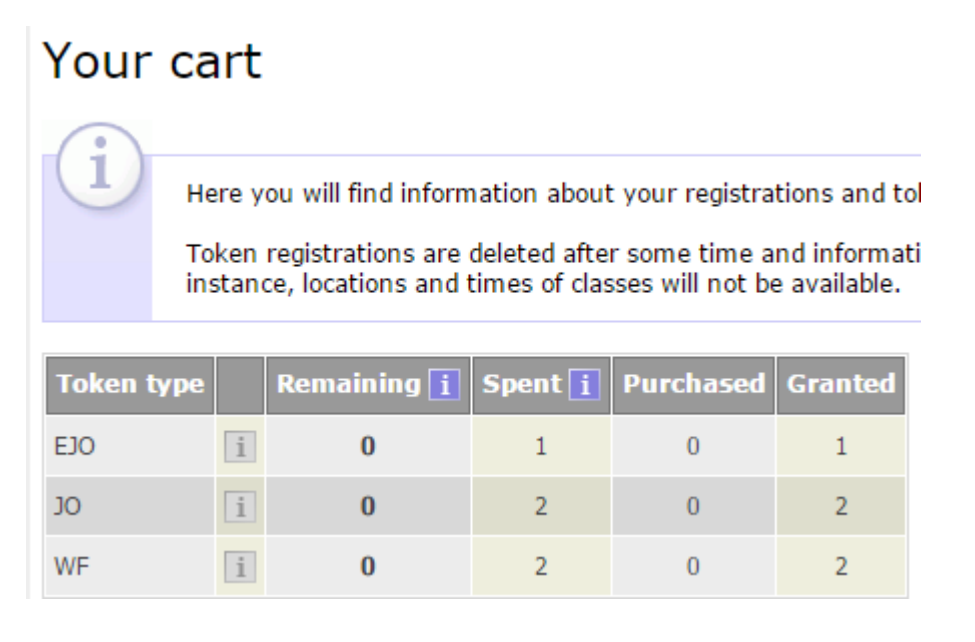

(EJO - Token for a language course exam; JO - Token for a language course; WF -

Token for a Physical Education course)

During your undergraduate studies you are granted tokens automatically. You can correct their amount one week before the registration at the latest – by contacting the the Dean's Office (dziekanat).

One token equals one semester of a course. After using up all the tokens, you will have to pay for every course you sign up for.

In the "REGISTRATIONS" category you can see the registrations that are planned for future and the ones that are taking place right now (those are highlighted).

# Registrations

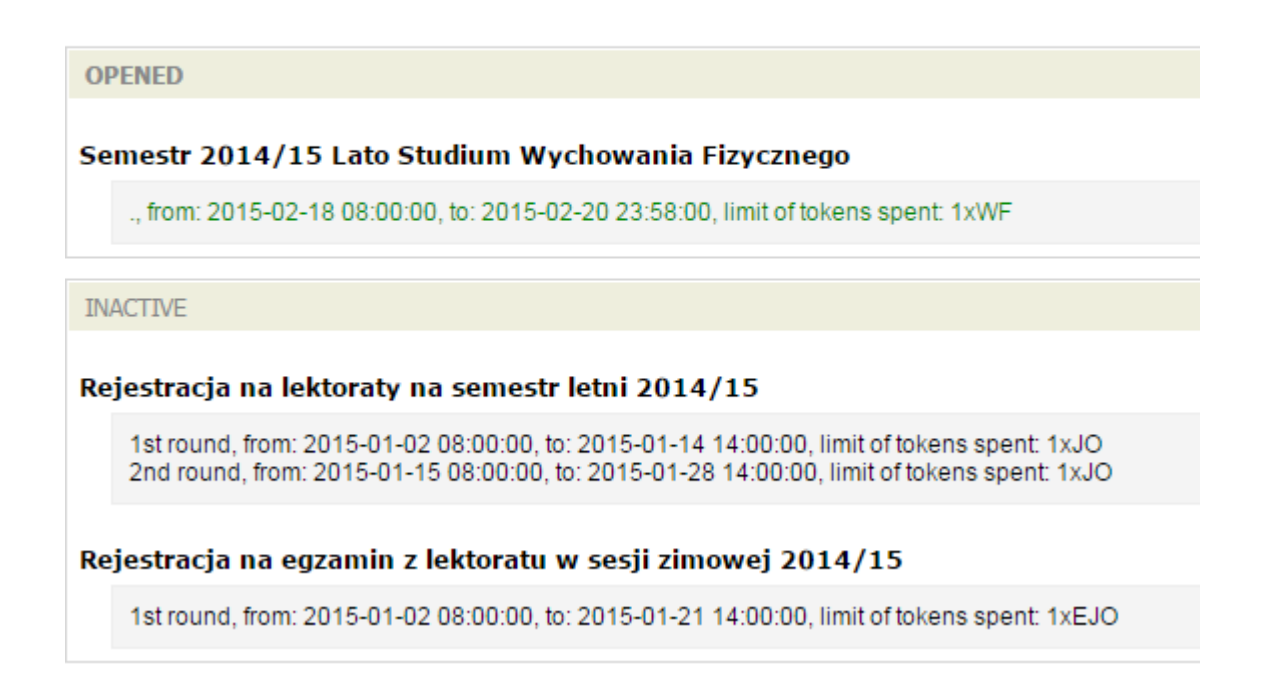

Upon choosing a registration you are shown information about the course groups.

### Semestr 2014/15 Lato Studium Wychowania Fizycznego

Courses you can register for are divided into groups to make browsing them easier. The following list consists of group list of courses assigned to it.

Quick refresh

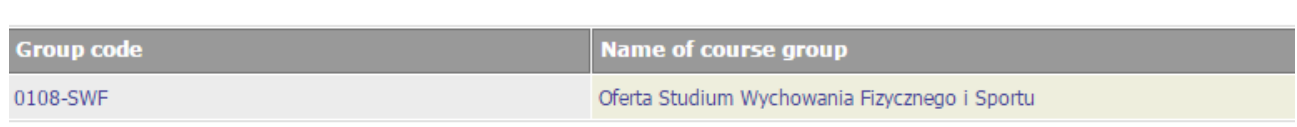

When you select a group, the list of available courses will appear.

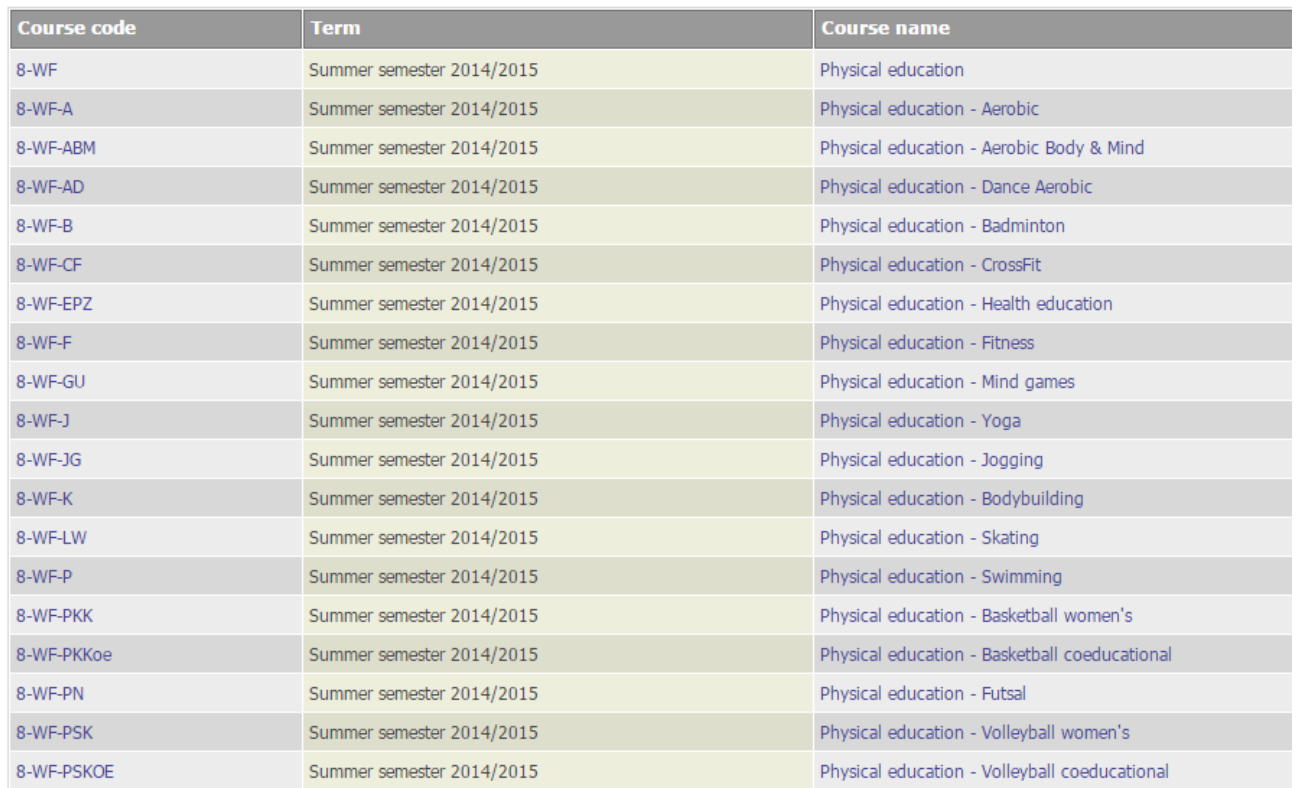

Upon clicking on the chosen course, there will appear a name of the teacher, the timetable, the number of people already signed in and the limit of participants.

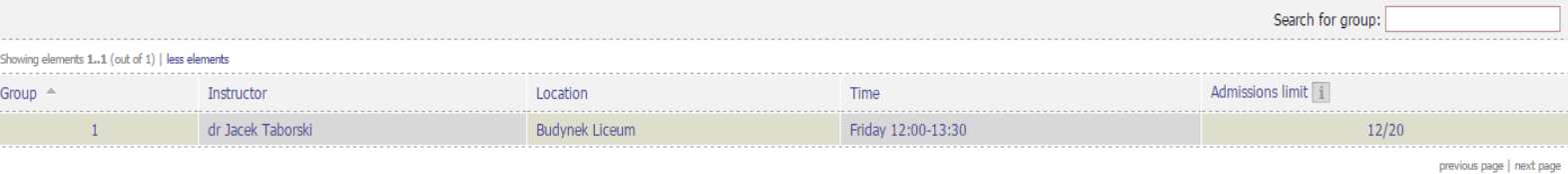

You can sign up for the course by clicking the highlighted button.

#### Physical education - Basketball women's (2014/15-L) - group no. 1

General data

Quick refresh

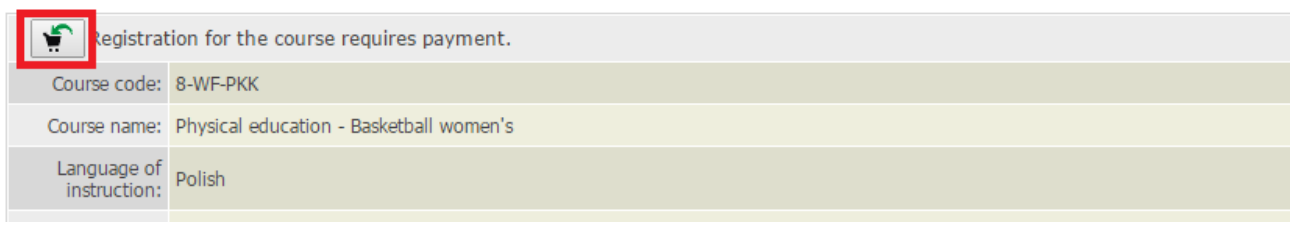

Next to the **button** there is sometimes information that the course requires payment, for example when you do not have enough tokens.

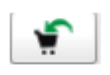

To register click

If you are on the website, but the registration hasn't started yet, next to

the button you will see the amount of time left until the registration begins. You should not refresh the page. Every time you refresh the page you are moved to the end of the queue.

If the registration has started, click the **button**.

Successful registration costs 1 token.

If the registration recquires payment you will see additional information.

If you accept it, a page with information about payment will be generated and you will be asked to make a payment in accordance with the regulations of the University.

Next you will see if the registration has been successful:

Next to the **button** there is information on the course you have registered to. You can deregister from this course by clicking

If you had to pay for the course the payment will be cancelled and if you paid with tokens they will be returned.

3. Registration at [www.usosweb.uni.opole.pl](http://www.usosweb.uni.opole.pl/)

At USOSweb registrations don't require tokens. Here you can register to elective courses, variable courses, seminars and other classes.

After logging in at [www.usosweb.uni.opole.pl](http://www.usosweb.uni.opole.pl/) in "STUDENT'S SECTION" tab:

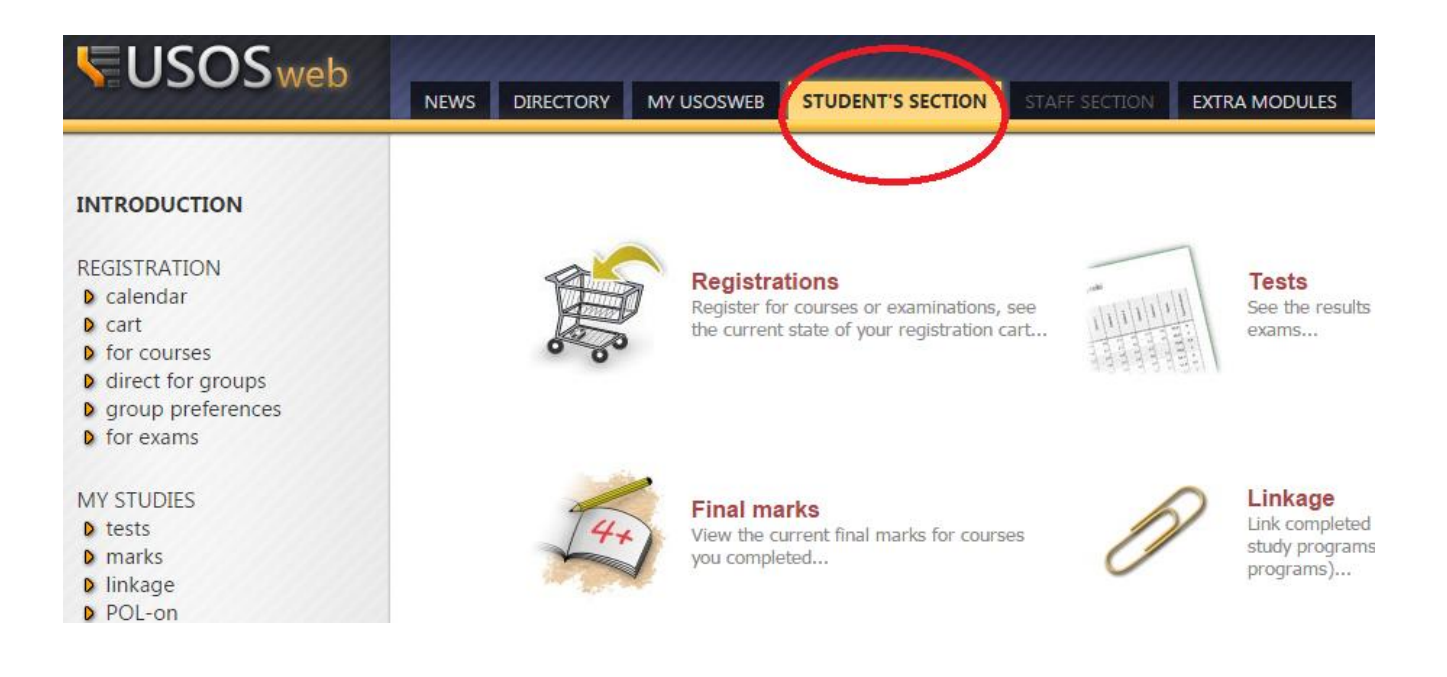

choose the ''Registrations'' category.

The list of open registrations will show up - only those which you can register for will be displayed.

You should read descriptions carefully, for example an icon presenting "1" (next to the arrow pointing at ''Go to registration") means that you are allowed to choose only one course.

Click on ''show courses related to this registration'' and the list of courses will be displayed.

In order to sign up for the chosen course you should click . After doing so the window with the list of the course's groups will show up. You can find information about the limit of students who may sign up, the name of the lecturer, the dates of the classes and the number of people who have already enrolled.

After choosing a group click ''Register''. There will be displayed information about your successful registration.

Refresh the website using the "refresh" button and you should receive the confirmation of your group choice.

In the case you change your mind, you can deregister by going to ''registration calendar'' and clicking